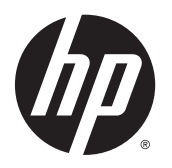

Brukerhåndbok

© 2015 HP Development Company, L.P.

HDMI, HDMI-logoen og High-Definition Multimedia Interface er varemerker eller registrerte varemerker tilhørende HDMI Licensing LLC.

Informasjonen i dette dokumentet kan endres uten forhåndsvarsel. De eneste garantiene for HP-produkter og -tjenester er angitt i de uttrykte garantierklæringene som følger med slike produkter og tjenester. Ingenting i dette dokumentet kan tolkes som en tilleggsgaranti. HP er ikke erstatningsansvarlige for tekniske eller andre typer feil eller utelatelser i dette dokumentet.

#### **Produktmelding**

Denne håndboken beskriver funksjoner som er felles for de fleste modeller. Enkelte funksjoner er kanskje ikke tilgjengelig på ditt produkt. Enkelte funksjoner er kanskje ikke tilgjengelig på ditt produkt. Gå til <http://www.hp.com/support>og velg landet ditt for å få tilgang til den nyeste brukerhåndboken. Velg **Drivere og nedlastinger**, og følg instruksjonene på skjermen.

Første utgave: November 2015

Dokumentets delenummer: 827618-091

### **Om denne brukerhåndboken**

Denne veiledningen gir informasjon om skjermfunksjoner, skjermoppsett og tekniske spesifikasjoner.

**ADVARSEL:** Angir en farlig situasjon som, hvis den ikke avverges, **kan** føre til dødsfall eller alvorlige skader.

**FORSIKTIG:** Angir en farlig situasjon som, hvis den ikke avverges, **kan** føre til mindre eller moderat skade.

**MERK:** Inneholder tilleggsinformasjon for å vektlegge eller utfylle viktige punkter i hovedteksten.

**TIPS:** Inneholder nyttige tips for å fullføre en oppgave.

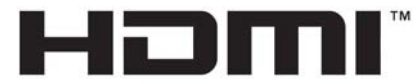

HIGH-DEFINITION MULTIMEDIA INTERFACE Dette produktet bruker HDMI-teknologi.

# **Innhold**

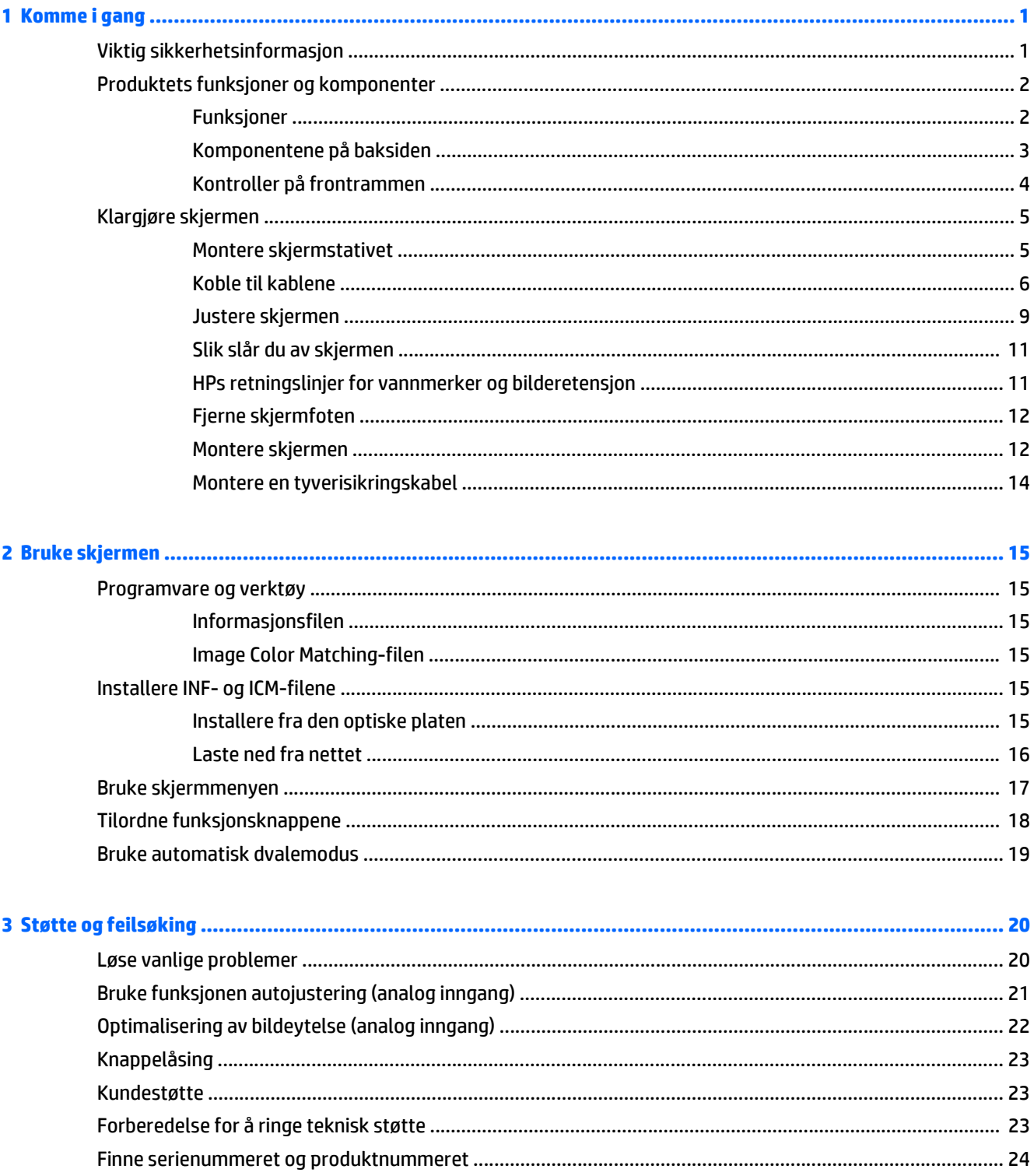

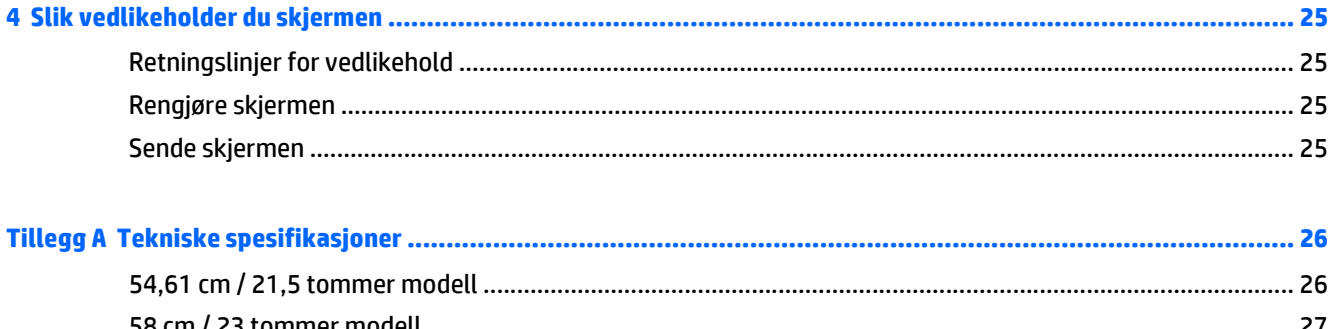

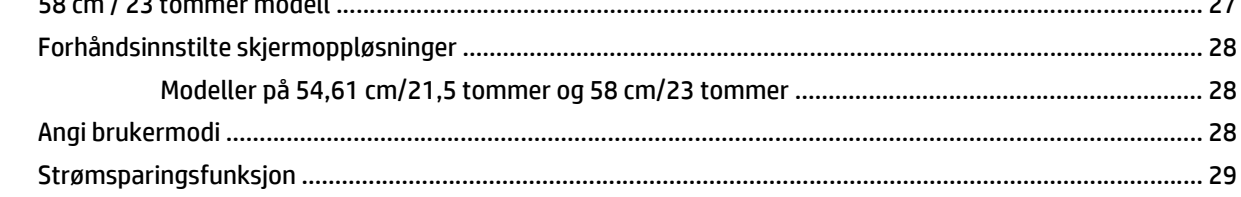

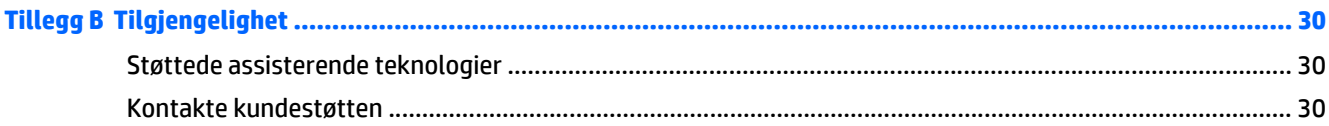

# <span id="page-6-0"></span>**1 Komme i gang**

## **Viktig sikkerhetsinformasjon**

En strømledning følger med skjermen. Hvis en annen kabel brukes, må du bare bruke strømkilder og kontakter som er egnet for denne skjermen. Se *Produktmerknader* på den optiske disken eller i dokumentasjonen for informasjon om riktig strømkabel som skal brukes med skjermen.

**ADVARSEL:** Slik reduserer du faren for elektrisk støt eller skade på utstyret:

- Sett strømledningen i en stikkontakt som er lett tilgjengelig til enhver tid.
- Koble strømmen fra datamaskinen ved å trekke støpselet ut av stikkontakten.

• Hvis strømledningen har et støpsel med jording, setter du ledningen inn i en jordet stikkontakt. Ikke deaktiver strømledningens jording ved å f.eks. bruke en adapter uten jording. Jordingen er en viktig sikkerhetsfunksjon.

Av sikkerhetsmessige grunner skal det ikke plasseres noe på strømledningene eller -kablene. Plasser dem slik at ingen ved et uhell kan tråkke på eller snuble over dem.

For å minske risikoen for alvorlig personskade, bør du lese *Veiledning for sikkerhet og komfort*. Her finner du en beskrivelse av riktig arbeidsstasjon, oppsett, sittestilling og gode helse- og arbeidsvaner for datamaskinbrukere. Du finner også viktig sikkerhetsinformasjon for bruk av elektrisk og mekanisk utstyr. Denne håndboken finner du på [http://www.hp.com/ergo.](http://www.hp.com/ergo)

**FORSIKTIG:** For å beskytte både skjermen og datamaskinen bør du koble alle strømledninger til datamaskinen og dens periferienheter (for eksempel skjerm, skriver eller skanner) via et overspenningsvern som en strømskinne eller avbruddssikker strømforsyning (UPS). Ikke alle strømskinner gir overspenningsvern; strømskinnen må være spesielt merket med at den har denne egenskapen. Bruk en strømskinne fra en produsent som tilbyr en "Damage Replacement Policy" slik at du kan få erstattet utstyret ditt hvis overspenningsvernet svikter.

Bruk passende underlag i riktig størrelse som er solid nok til å tåle vekten av HP LCD-skjermen.

**ADVARSEL:** LCD-skjermer som er plassert på kommoder, bokhyller eller andre hyller, bord, høyttalere, kister eller vogner, kan tippe over og forårsake personskade.

Vær omhyggelig med å legge alle ledninger og kabler som er koblet til LCD-skjermen slik at de ikke kan strekkes, hektes bort i noe eller snubles over.

Kontroller at den samlede amperebelastningen for alle apparater som er koblet til stikkontakten ikke overskrider kapasiteten til stikkontakten, og at den samlede amperebelastningen for alle apparater som er koblet til ledningen ikke overskrider kapasiteten til ledningen. Du finner amperenivået (AMPS eller A) på strømetiketten for hver enhet.

Installer skjermen ved en stikkontakt som er lett tilgjengelig. Koble fra skjermen ved å ta godt tak i støpselet og trekke det ut av stikkontakten. Du må aldri koble fra skjermen ved å trekke i ledningen.

Du må ikke miste skjermen i gulvet eller sette den på et ustøtt underlag.

**EX MERK:** Dette produktet er egnet for underholdningsformål. Vurder å sette skjermen i et miljø med kontrollert lys for å unngå interferens fra lyskilder og blanke overflater i nærheten, som kan skape forstyrrende reflekser fra skjermen.

# <span id="page-7-0"></span>**Produktets funksjoner og komponenter**

#### **Funksjoner**

Skjermfunksjonene omfatter følgende:

- 54,61 cm (21,5 tommer) diagonalt aktivt område, med oppløsning på 1920 × 1080 pluss støtte for fullskjerm med lavere oppløsninger, og egendefinert skalering for maksimal bildestørrelse mens det opprinnelige størrelsesforholdet beholdes
- 58 cm (23 tommer) diagonalt aktivt område, med oppløsning på 1920 × 1080 pluss støtte for fullskjerm med lavere oppløsninger, og egendefinert skalering for maksimal bildestørrelse mens det opprinnelige størrelsesforholdet beholdes
- Antirefleksbehandlet panel med LED bakgrunnsbelysning
- Bred synsvinkel så du kan se i både sittende og stående stilling, og når du flytter deg fra side til side
- Mulighet for skråstilling
- Mulighet for å dreie skjermen fra liggende til stående orientering
- Mulighet for dreining og justering av høyden
- Avtakbart stativ for fleksible monteringsløsninger for skjermen
- DisplayPort og VGA videoinnganger (kabler følger med)
- Én HDMI (High-Definition Multimedia Interface) videoinngang (kabel følger ikke med)
- USB 2.0-hub med en oppstrømsport (kobles til datamaskinen) og fire nedstrømsporter (kobles til USButstyr).
- USB-kabel inkludert slik at skjermens USB-hub kan kobles til USB-kontakten på datamaskinen
- Plug and play-mulighet når dette støttes av operativsystemet
- Feste for tyverisikringskabel bak på skjermen for ekstra tyverisikringskabel
- Skjermmeny (OSD On-Screen Display) med justeringskontroller på flere språk for enkel konfigurering og optimalisering av skjermen
- HP Display Assistant programvare for å justere skjerminnstillinger og aktivere funksjonene for tyverisikring (se *HP Display Assistant User Guide* på den optiske platen som følger med skjermen)
- HDCP-kopibeskyttelse (High-Bandwidth Digital Content Protection) på alle digitale innganger
- Optisk plate med programvare og dokumentasjon som inkluderer skjermdrivere og produktdokumentasjon
- Strømsparingsfunksjon som tilfredsstiller kravene til redusert strømforbruk

**MERK:** Se *Produktmerknader* på den optiske platen eller i dokumentasjonssettet for sikkerhets- og forskriftsopplysninger. Gå til<http://www.hp.com/support>og velg landet ditt for å finne oppdateringer av brukerhåndboken for produktet ditt. Velg **Drivere og nedlastinger**, og følg instruksjonene på skjermen.

## <span id="page-8-0"></span>**Komponentene på baksiden**

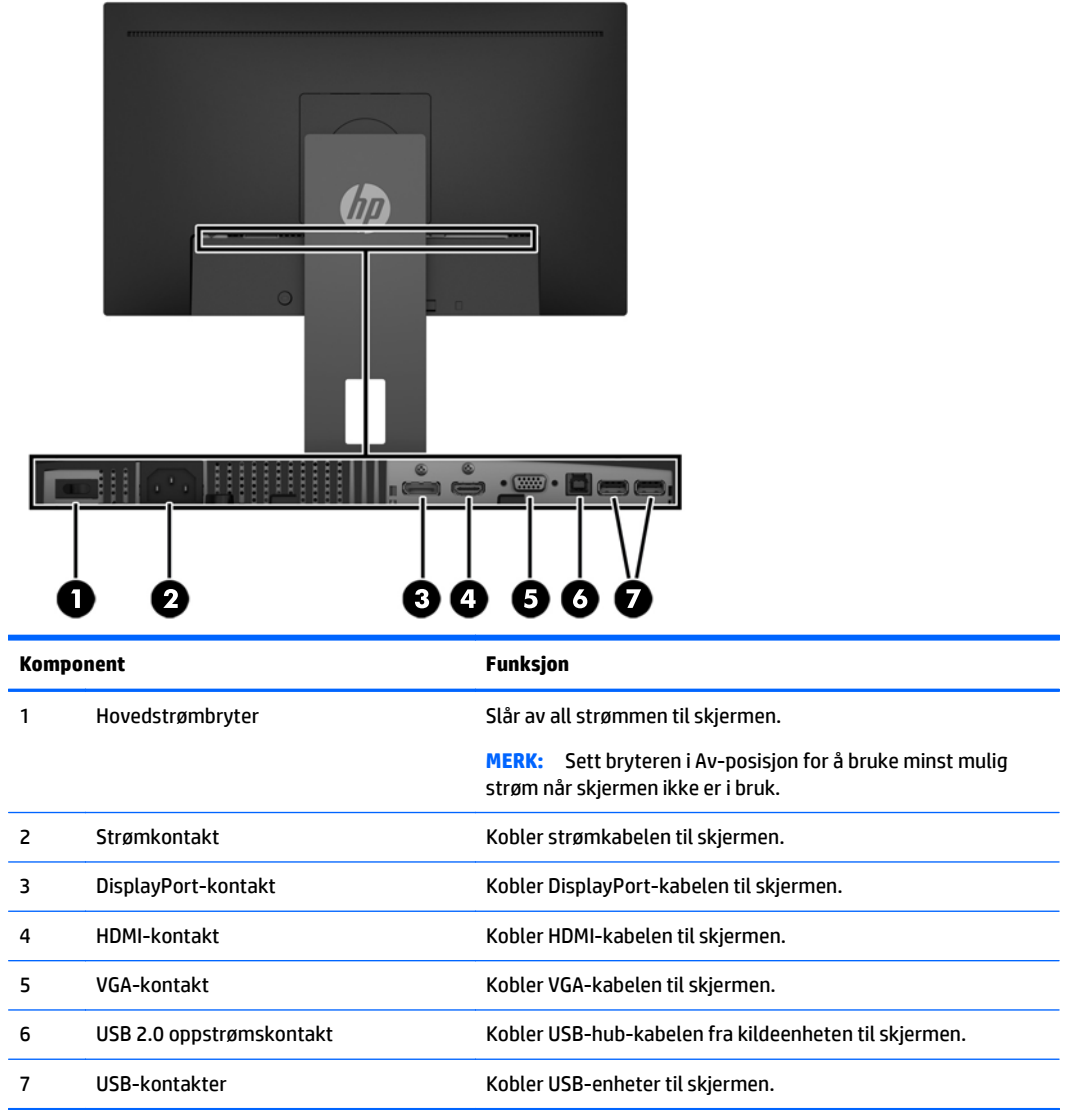

## <span id="page-9-0"></span>**Kontroller på frontrammen**

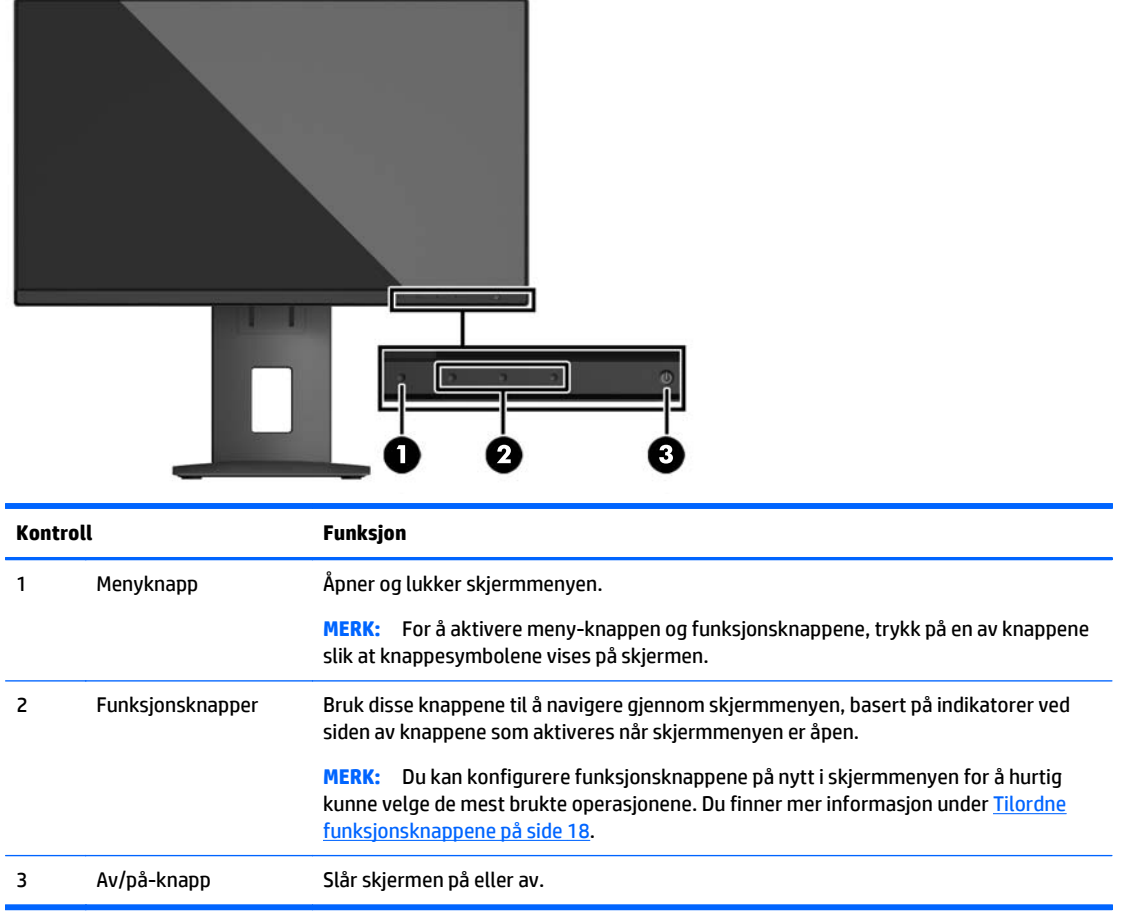

**MERK:** Besøk HPs mediebibliotek for selvhjelpsreparasjoner på <http://www.hp.com/go/sml>hvis du vil se en OSD-menysimulator.

# <span id="page-10-0"></span>**Klargjøre skjermen**

### **Montere skjermstativet**

**FORSIKTIG:** Ikke berør LCD-skjermens overflate. Trykk på panelet kan føre til uensartede farger eller feilinnretting av de flytende krystallene. Hvis dette skjer, vil skjermen ikke gå tilbake til sin vanlige tilstand.

- **1.** Legg skjermen med forsiden ned på en flat overflate dekket av et rent, tørt tøystykke.
- **2.** Skyv toppen av festeplaten **(1)** på stativet under den øvre leppen av fordypningen bak på panelet.
- **3.** Senk bunnen av stativets festplate **(2)** ned i fordypningen til den låses på plass.
- **4.** Låsen **(3)** spretter opp når stativet er låst på plass.

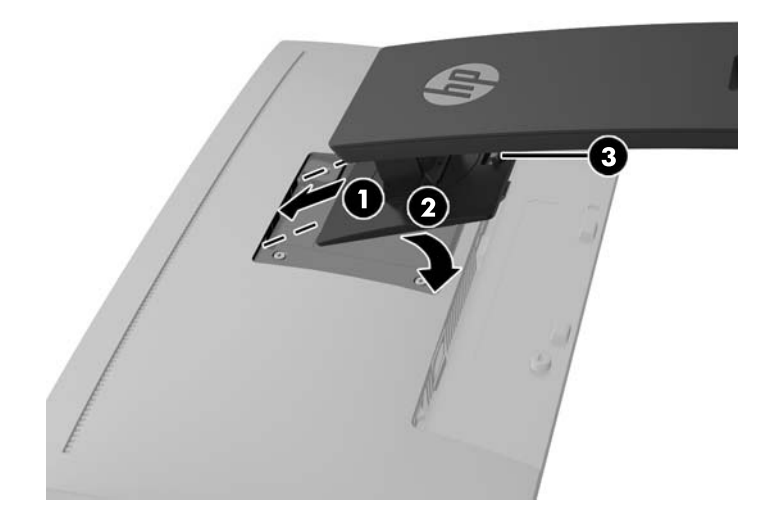

#### <span id="page-11-0"></span>**Koble til kablene**

- **MERK:** Skjermen leveres med enkelte kabler. Ikke alle kabler som vist i dette avsnittet følger med skjermen.
	- **1.** Sett skjermen på et praktisk, godt ventilert sted i nærheten av datamaskinen.
	- **2.** Før du kobler til kablene, før kablene gjennom hullet for kabler midt på skjermfoten.

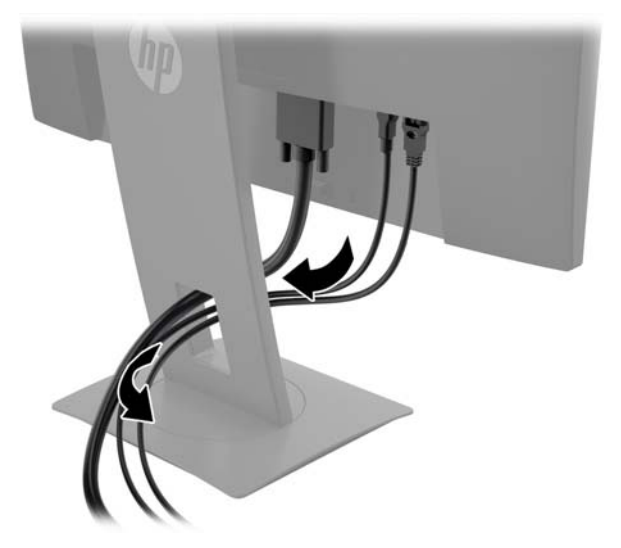

- **3.** Koble til en videokabel.
- **MERK:** Skjermen oppdager automatisk hvilke innganger som har gyldige videosignaler. Inngangene kan velges ved å trykke på menyknappen for å få tilgang til skjermmenyen (OSD) og velge **Inngangskontroll**.
	- Koble en VGA-kabel til VGA-kontakten bak på skjermen, og den andre enden til VGA-kontakten på kildeenheten.

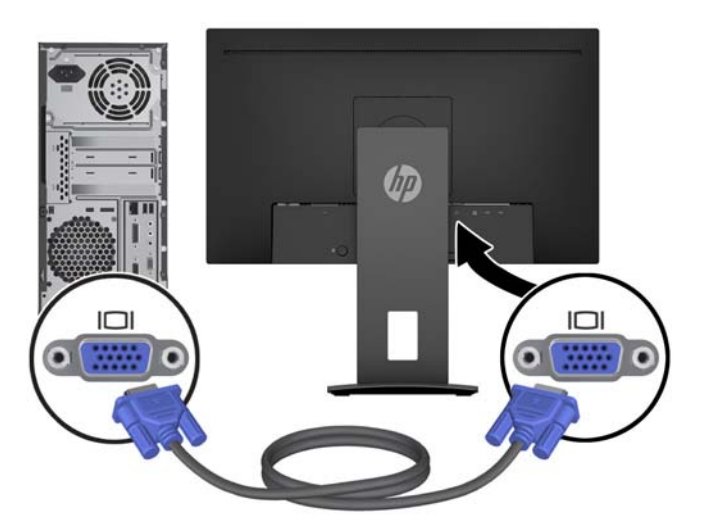

● Koble en DisplayPort-kabel til DisplayPort-kontakten bak på skjermen, og den andre enden til DisplayPort-kontakten på kildeenheten.

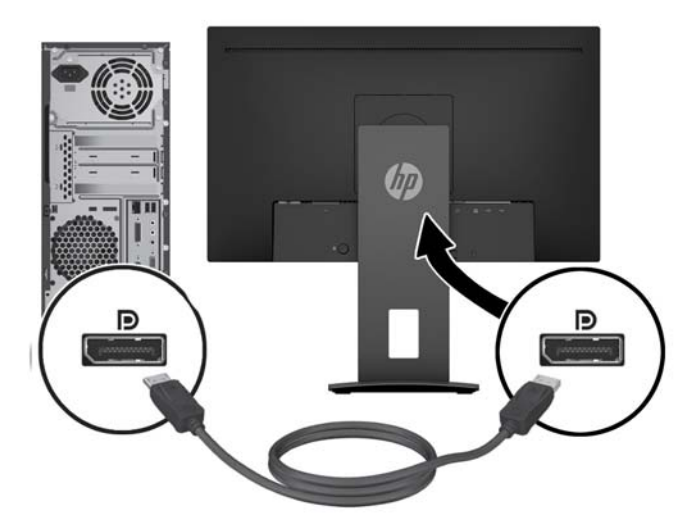

● Koble en HDMI-kabel til HDMI-kontakten bak på skjermen, og den andre enden til HDMI-utgangen på kildeenheten.

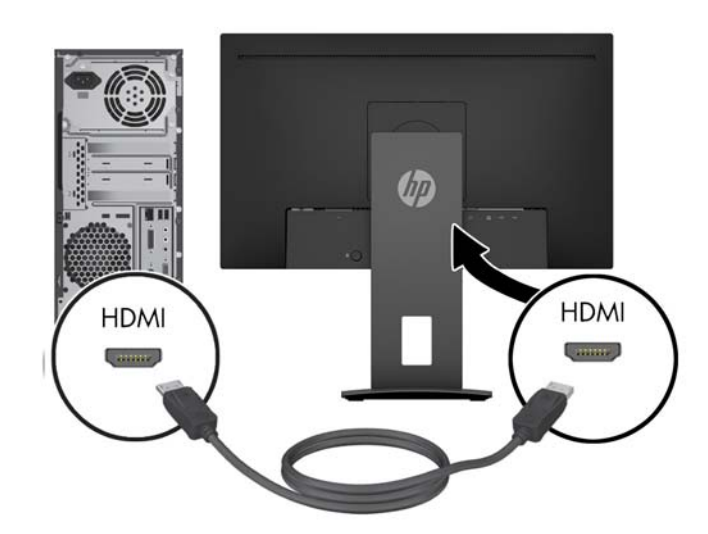

**4.** Koble kontakten Type B av oppstrøms USB-kabelen til USB-oppstrømsporten på baksiden av skjermen. Koble deretter kabelkontakten Type A til nedstrøms USB-porten på kildeenheten.

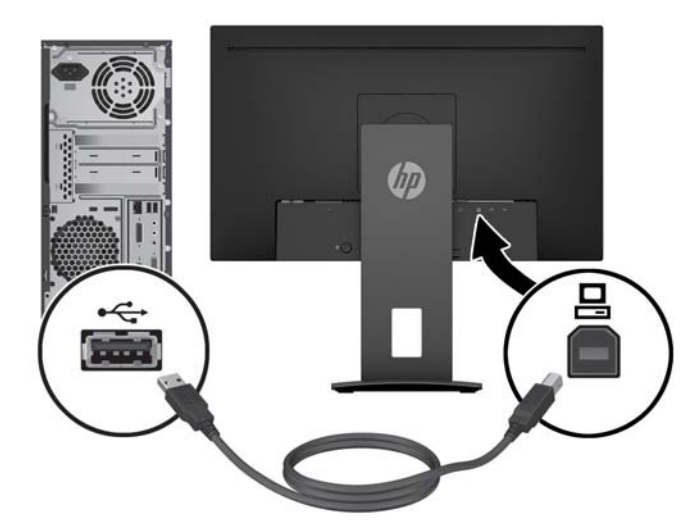

**5.** Koble én ende av den medfølgende strømkabelen til strømkontakten på baksiden av skjermen, og den andre enden i en stikkontakt.

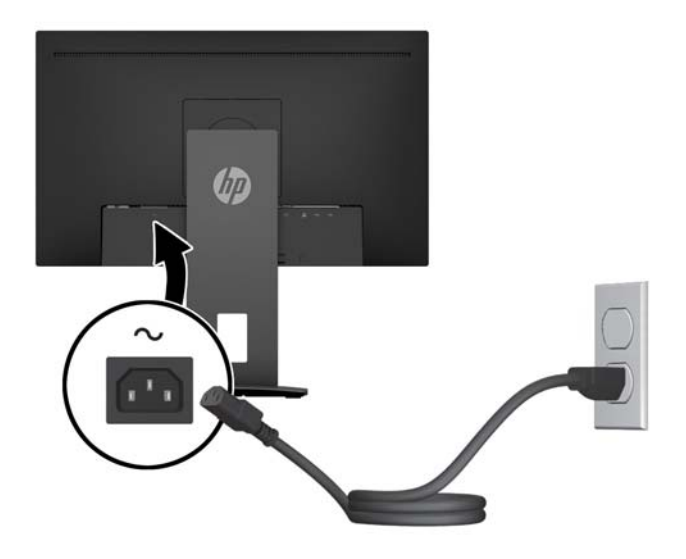

**ADVARSEL:** Slik reduserer du faren for elektrisk støt eller skade på utstyret:

Ikke deaktiver jordingen i strømledningen. Jordingspluggen er en sikkerhetsmessig viktig egenskap.

Plugg strømledningen inn i en jordet stikkontakt som alltid er lett tilgjengelig.

Koble strømmen fra produktet ved å trekke støpselet ut av stikkontakten.

Av sikkerhetsmessige grunner skal det ikke plasseres noe på strømledningene eller -kablene. Plasser dem slik at ingen ved et uhell kan tråkke på eller snuble over dem. Ikke dra i ledninger eller kabler. Grip tak i støpselet når du tar ut strømledningen fra stikkontakten.

### <span id="page-14-0"></span>**Justere skjermen**

**1.** Vipp skjermen fremover eller bakover slik at du får et behagelig nivå for øynene.

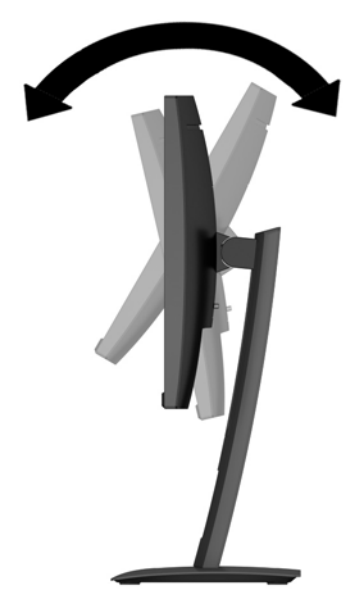

**2.** Drei skjermen til venstre eller høyre for å få den beste innsynsvinkelen.

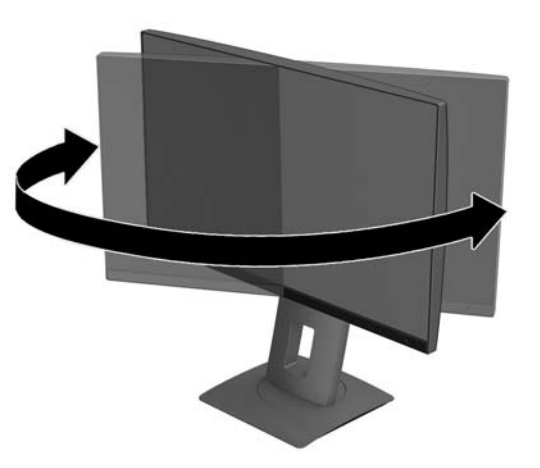

**3.** Juster høyden på skjermen til en behagelig stilling for din arbeidsstasjon. Den øvre kanten av skjermen bør ikke være høyere enn din øyenhøyde. En skjerm som står lavt og skrått kan være mer behagelig for brukere som bruker synskorrigering (briller/kontaktlinser). Skjermen bør omjusteres etter hvert som du justerer arbeidsstillingen gjennom dagen.

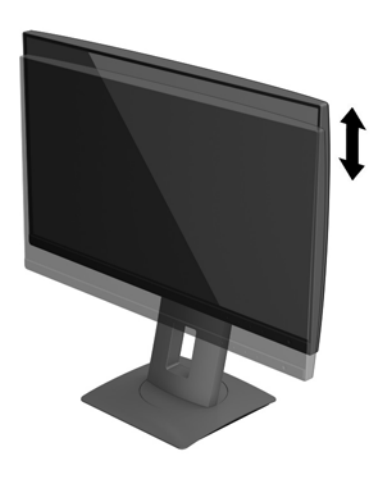

- **4.** Du kan dreie skjermen fra liggende til stående posisjon så den passer til programmet du bruker.
	- **a.** Juster skjermenheten til full høyde, og skyv skjermen tilbake til full skråstilt posisjon **(1)**.
	- **b.** Skjermenheten dreies 90 ° med eller mot urviseren fra liggende til stående posisjon **(2)**.
	- **FORSIKTIG:** Hvis skjermen ikke er i full høyde og full skråstilt posisjon når den dreies, vil nedre høyre hjørne på skjermpanelet komme i kontakt med skjermfoten og kan forårsake skade på skjermen.

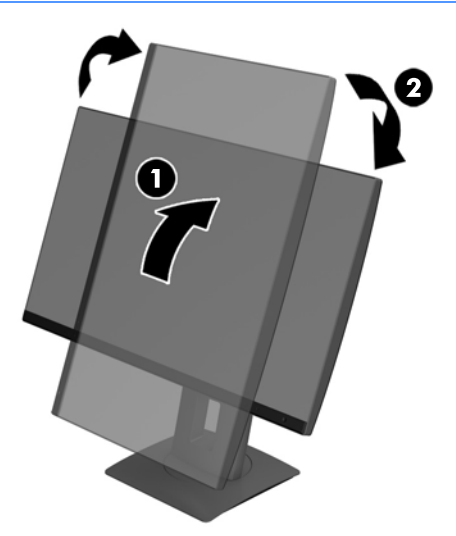

**MERK:** For å se informasjonen på skjermen i stående modus kan du installere HP Display Assistantprogramvaren som er inkludert på den optiske platen med programvare og dokumentasjon. Posisjonen til skjermmenyen kan også roteres til stående modus. Gå til skjermmenyen ved å trykke på knappen Meny for å rotere skjermmenyen, velg **Skjermmenykontroll** fra menyen, og velg deretter **Rotere skjermmenyen**.

#### <span id="page-16-0"></span>**Slik slår du av skjermen**

- **1.** Sett hovedstrømbryteren på baksiden av skjermen i posisjonen On (På).
- **2.** Trykk på Av/På-knappen på datamaskinen for å slå den på.
- **3.** Trykk på Av/På-knappen på skjermens framside for å slå den på.

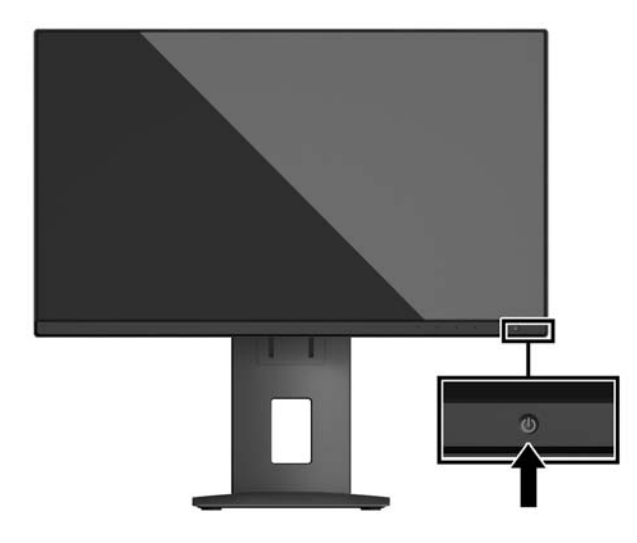

- **FORSIKTIG:** Skader med innbrente bilder kan oppstå på skjermer som viser det samme statiske bildet i 12 timer eller mer sammenhengende uten bruk. Du kan unngå denne typen skade på skjermen ved alltid å aktivere et skjermbeskytterprogram eller slå av skjermen når den ikke skal brukes på en lang stund. Bilde som henger igjen, er en tilstand som kan forekomme på alle LCD-skjermer. Skjermer med innbrent bilde dekkes ikke av HP-garantien.
- **MERK:** Hvis ingenting skjer når du trykker på Av/På-knappen, kan låsefunksjonen for Av/På-knappen være aktivert. Du deaktiverer denne funksjonen ved å holde nede Av/På-knappen på skjermen i 10 sekunder.
- **MERK:** Du kan deaktivere strømlampen på skjermmenyen. Trykk på knappen Meny foran på skjermen og velg deretter **Strømstyring** > **Strøm LED** > **Av**.

Når skjermen er slått på, vises en statusbeskjed for skjermen i fem sekunder. Meldingen viser hvilket inngangssignal som er gjeldende aktive signal, statusen til innstillingen for automatisk bytte av kilde (På eller Av, standardinnstillingen er På), gjeldende forhåndsinnstilt skjermoppløsning og anbefalt forhåndsinnstilt skjermoppløsning.

Skjermen skanner automatisk signalinngangene etter en aktiv inngang, og bruker den inngangen for skjermen.

#### **HPs retningslinjer for vannmerker og bilderetensjon**

IPS-skjermmodellene er utformet med IPS (In-Plane Switching) skjermteknologi som gir ultrabrede visningsvinkler og avansert bildekvalitet. IPS-skjermer passer for et bredt utvalg avanserte bildekvalitetsprogrammer. Men denne skjermteknologien passer ikke for programmer som viser statiske, stillestående eller urørlige bilder over lange perioder uten bruk av skjermsparere. Disse programtypene kan blant annet være kameraovervåkning, videospill, markedsføringslogoer og maler som vises på skjermen over lengre tid. Statiske bilder kan forårsake bilderetensjonsskader som kan se ut som flekker eller vannmerker på skjermen.

Skjermer som brukes 24 timer i døgnet og som resulterer i bilderetensjonsskader, dekkes ikke av HPs garanti. Du kan unngå bilderetensjonsskader ved å alltid slå av skjermen når den ikke er i bruk eller bruke strømstyringsinnstillingene, hvis systemet ditt støtter disse, til å slå av skjermen når systemet ikke er i bruk.

#### <span id="page-17-0"></span>**Fjerne skjermfoten**

Du kan ta skjermen av stativet, for å montere skjermen på veggen, en svingarm eller annen festeanordning.

- **A FORSIKTIG:** Før du begynner å demontere skjermen må du forsikre deg om at skjermen er slått av og at alle kabler er koblet fra.
	- **1.** Koble fra og fjern alle kabler fra skjermen.
	- **2.** Legg skjermen med forsiden ned på en flat overflate dekket av et rent, tørt tøystykke.
	- **3.** Skyv opp låsetappen nederst midt på skjermen **(1)**.
	- **4.** Sving bunnen av stativet opp inntil festeplaten går klar av utsparingen i panelet **(2)**.
	- **5.** Skyv stativet ut av utsparingen **(3)**.

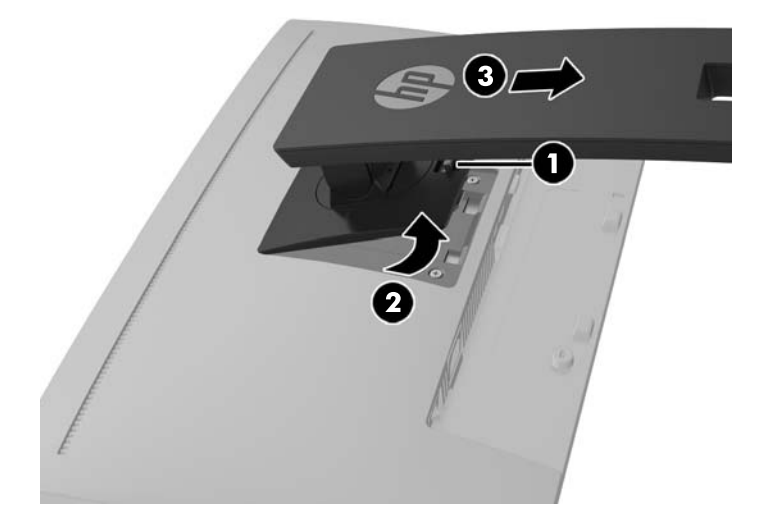

#### **Montere skjermen**

Skjermen kan festes til en vegg, svingarm eller annen festeanordning.

**MERK:** Dette apparatet skal monteres med UL- eller CSA-oppført veggfeste.

Hvis skjermen er TCO-sertifisert må strømledningen som er koblet til skjermen være en skjermet strømkabel. Bruk av en skjermet strømkabel oppfyller kravene til TCO-sertifisering for skjermprodukter. Gå til www.tcodevelopment.com for mer informasjon om TCO-kravene.

**FORSIKTIG:** Denne skjermen støtter monteringshull på 100 mm i henhold til VESA-industristandarden. For å feste en tredjeparts monteringsløsning til skjermen trenger du fire 4 mm skruer med gjengestigning 0,7 og lengde 10 mm. Lengre skruer må ikke brukes da de kan skade skjermen. Det er viktig å bekrefte at produsentens monteringsløsning følger VESA-standarden og er vurdert til å kunne bære vekten av skjermen. Den beste ytelsen oppnår du ved å bruke strøm- og videokablene som fulgte med skjermen.

**1.** Ta skjermen av stativet. Fjerne skjermfoten på side 12.

**2.** Fjern de fire skruene fra VESA-hullene på baksiden av skjermen.

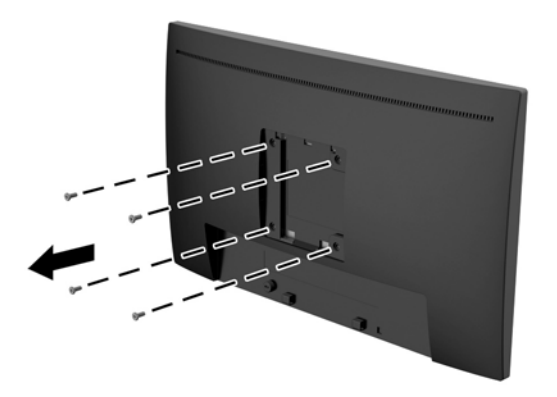

**3.** Monter festeplaten til veggen eller svingarmen du ønsker med de fire skruene som ble fjernet fra VESAhullene på baksiden av skjermen.

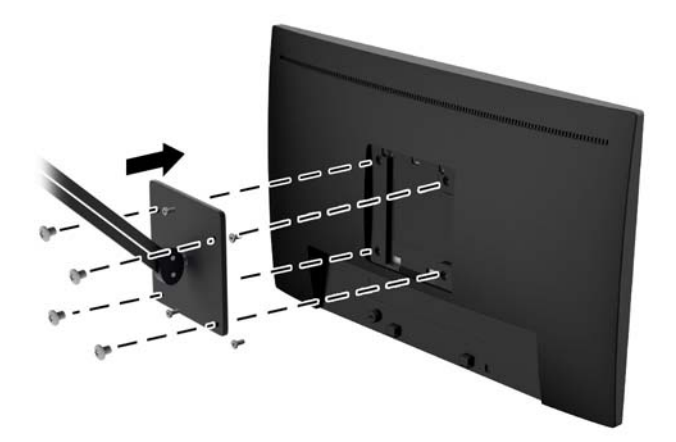

### <span id="page-19-0"></span>**Montere en tyverisikringskabel**

Du kan feste skjermen til en fast gjenstand ved hjelp av en ekstra kabellås som er tilgjengelig fra HP.

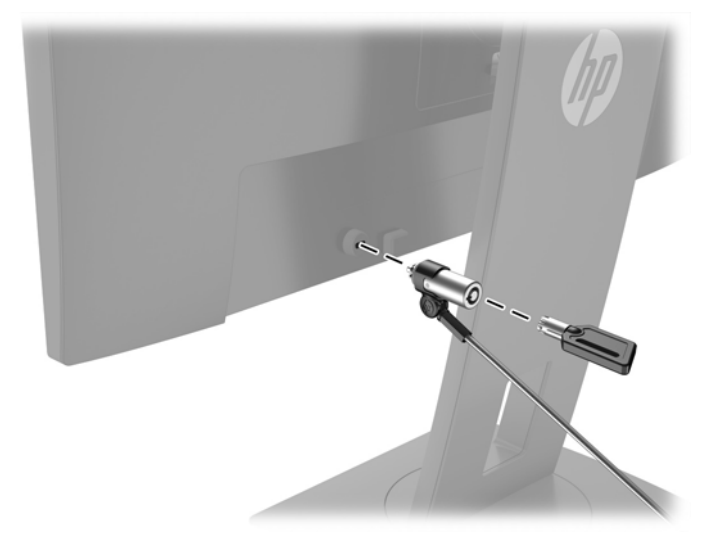

# <span id="page-20-0"></span>**2 Bruke skjermen**

## **Programvare og verktøy**

Den optiske platen som følger med skjermen inneholder filer som du kan installere på datamaskinen:

- en .INF-fil (informasjonsfil)
- .ICM (Image Color Matching)-filer (én for hvert kalibrerte fargeområde)

#### **Informasjonsfilen**

.INF-filen definerer skjermressurser som brukes av Microsoft Windows-operativsystemene for å sikre skjermkompatibilitet med datamaskinens grafikkort.

Denne skjermen er Microsoft Windows Plug-and-Play-kompatibel, og vil fungere som den skal uten at .INFfilen installeres. Skjermens Plug-and-Play-kompatibilitet forutsetter at datamaskinens grafikkort følger VESA DDC2-standarden, og at skjermen kobles direkte til grafikkortet. Plug-and-Play fungerer ikke via separate BNC-kontakter eller via fordelingsbokser.

#### **Image Color Matching-filen**

ICM-filer er datafiler som brukes sammen med grafikkprogrammer, slik at en farge som skrives ut tilsvarer fargen som vises på skjermen, eller at en farge som vises på skjermen tilsvarer en farge som er skannet inn. Denne filen aktiveres i grafikkprogrammer som håndterer denne funksjonen.

**MERK:** ICM-fargeprofilen er utarbeidet i samsvar med spesifikasjonene for profilformat til International Color Consortium (ICC).

## **Installere INF- og ICM-filene**

Hvis du mener at det er nødvendig å oppdatere, kan du installere INF- og ICM-filene fra den optiske platen eller laste dem ned.

#### **Installere fra den optiske platen**

Slik installerer du .INF- og .ICM-filene på datamaskinen fra den optiske platen:

- **1.** Sett inn den optiske platen i den optiske stasjonen på datamaskinen. Den optiske platens meny vises.
- **2.** Vis **HP Monitor Software Information**-filen (Informasjon om programvare for HP-skjerm).
- **3.** Velg **Install Monitor Driver Software**.
- **4.** Følg anvisningene på skjermen.
- **5.** Kontroller at riktig oppløsning og oppdateringsfrekvens vises i Windows-kontrollpanelet.

**MERK:** Det kan være at du må installere de digitalt signerte INF- og ICM-skjermfilene manuelt fra den optiske platen dersom det oppstår en installasjonsfeil. Se informasjonsfilen for HP-skjerm på den optiske platen.

#### <span id="page-21-0"></span>**Laste ned fra nettet**

Hvis du ikke har en datamaskin eller kildeenhet med en optisk stasjon, kan du laste ned den nyeste versjonen av.INF og.ICM-filene fra HPs nettsted for skjermstøtte.

- **1.** Gå til<http://www.hp.com/support>og velg aktuelt land og språk.
- **2.** Velg **Drivere og nedlasting**, skriv inn modellen til skjermen din i **Finn mitt produkt**-søkefeltet og trykk på **Gå**.
- **3.** Velg skjermen din fra listen hvis det er nødvendig.
- **4.** Velg operativsystemet ditt og klikk på **Neste**.
- **5.** Klikk på **Driver Display/Monitor** (Driver Skjerm/Monitor) for å åpne listen med drivere.
- **6.** Klikk på driveren.
- **7.** Klikk på **Systemkrav**-kategorien og kontroller deretter at systemet ditt oppfyller minimumskravene for programmet.
- **8.** Klikk på **Download** (Last ned) og følg veiledningen på skjermen for å laste ned programvaren.

## <span id="page-22-0"></span>**Bruke skjermmenyen**

Bruk skjermmenyen (OSD) for å justere innstillingene for skjermbildet etter dine preferanser. Du får tilgang til og kan foreta justeringer i skjermmenyen ved hjelp av knappene på skjermens frontramme.

For å få tilgang til skjermmenyen og foreta justeringer gjør du følgende:

- **1.** Hvis skjermen ikke allerede er slått på, trykker du på Av/På-knappen for å slå på skjermen.
- **2.** Trykk på en av de fire knappene på fronten for å aktivere knappene, og trykk deretter på Menu (Meny) knappen for å åpne skjermmenyen.
- **3.** Bruk de tre funksjonsknappene til å navigere, velge og endre menyvalgene. Knappesymbolene avhenger av menyen eller undermenyen som er aktiv.

Følgende tabell viser menyvalgene i skjermmenyen.

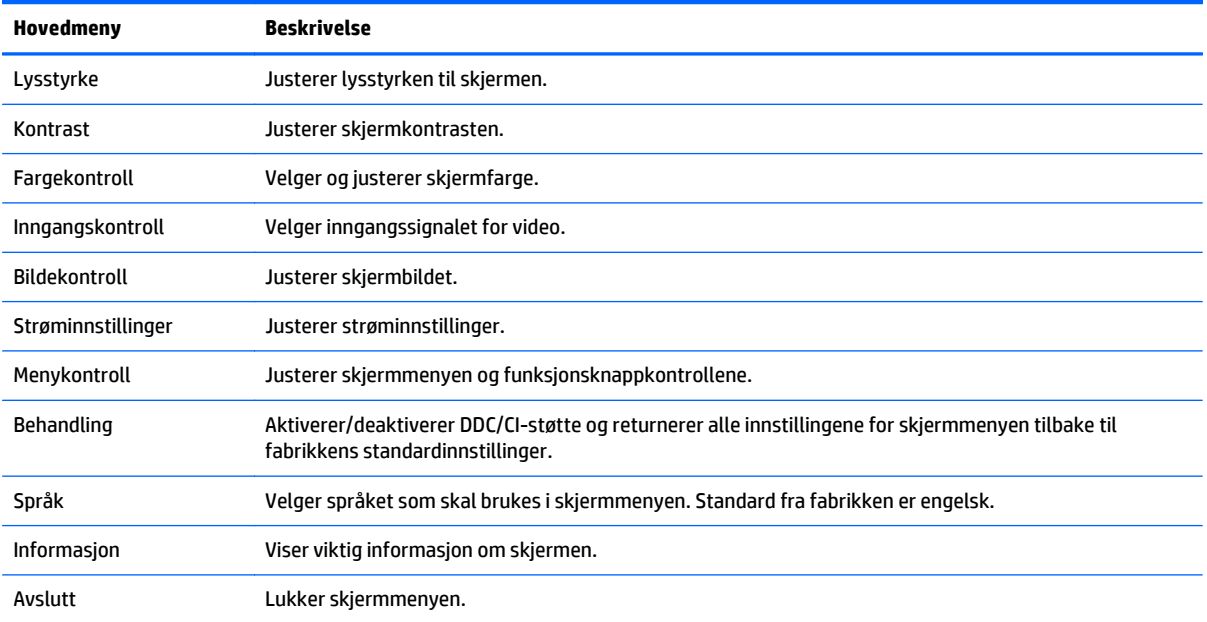

# <span id="page-23-0"></span>**Tilordne funksjonsknappene**

Trykk på en av de fire knappene på fronten for å aktivere knappene og vise ikonene over knappene. Knappikoner og -funksjoner standard fra fabrikk vises nedenfor.

Følgende er standard knappeikoner og funksjoner for en aktiv inngang for VGA (analog).

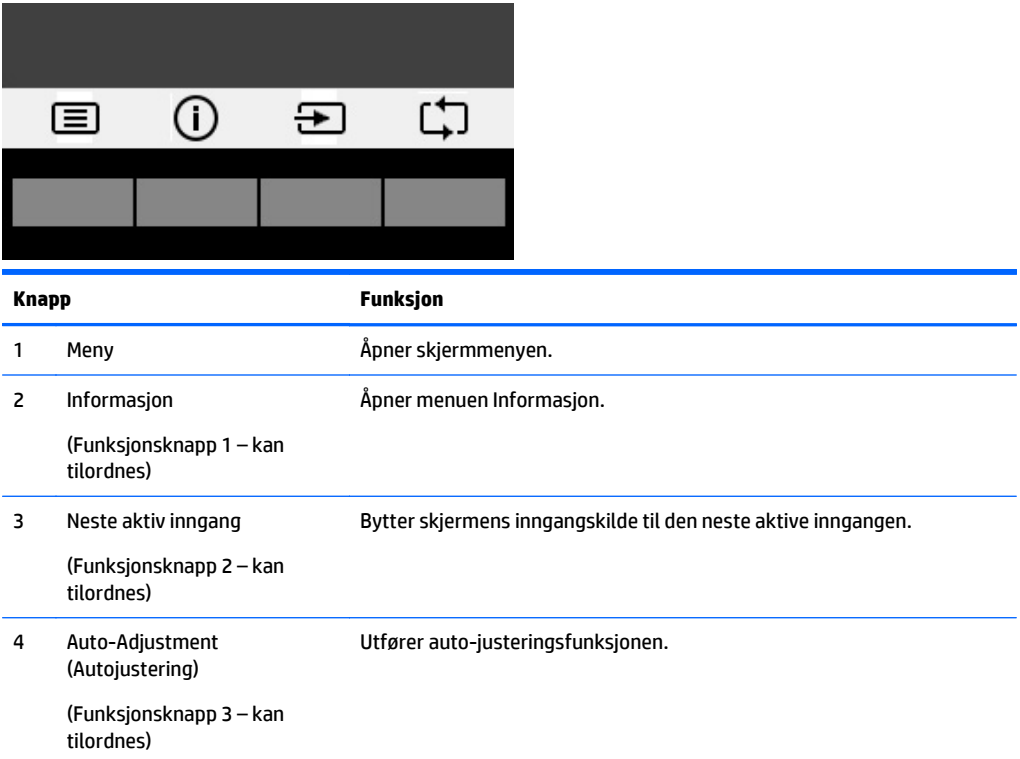

Følgende er standard knappeikoner og funksjoner for digitale, aktive innganger.

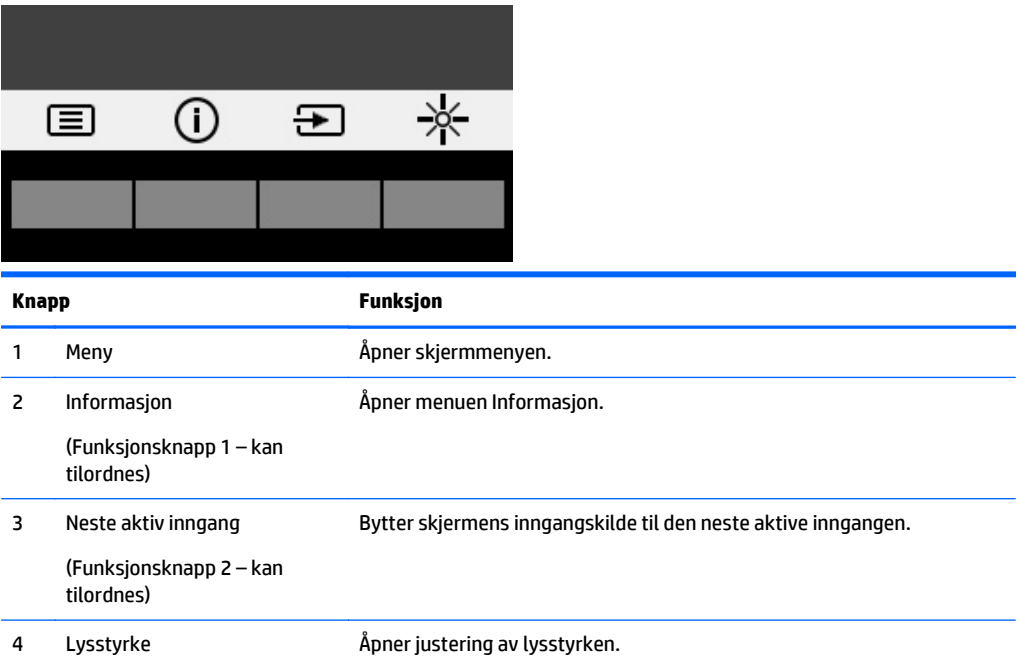

<span id="page-24-0"></span>**Knapp Funksjon**

(Funksjonsknapp 3 – kan tilordnes)

Du kan endre funksjonsknappene fra standardverdiene, så du raskt kan få tilgang til ofte brukte elementer i menyen når knappene aktiveres.

Slik tilordner du funksjonsknappene:

- **1.** Trykk på én av de fire knappene på frontrammen for å aktivere knappene, og trykk deretter på Menyknappen for å åpne skjermmenyen.
- **2.** I skjermmenyen velger du **Menykontroll** > **Tilordne knapper** og deretter ett av de tilgjengelige alternativene for knappen du vil tilordne.

**MERK:** Du kan bare tilordne de tre funksjonsknappene. Du kan ikke tilordne Meny-knappen eller Av/Påknappen på nytt.

## **Bruke automatisk dvalemodus**

Skjermen støtter et alternativ i skjermmenyen som kalles **Automatisk dvalemodus**, som gir deg muligheten til å aktivere eller deaktivere en tilstand med redusert strømforbruk for skjermen. Når funksjonen automatisk dvalemodus aktiveres (aktivert som standard), vil skjermen gå inn i en tilstand med redusert strømforbruk når vertsmaskinen gir beskjed om å gå i strømsparingsmodus (fravær av enten horisontalt eller vertikalt synkroniseringssignal).

Når skjermen går inn i denne tilstanden med redusert strømforbruk (dvalemodus), blir skjermen blank, bakgrunnslyset slås av og LED-strømindikatoren blir gul. Skjermen trekker mindre enn 0,5 W når den er i denne redusert strøm-tilstanden. Skjermen vil våkne fra dvalemodus når vertsmaskinen sender et aktivt signal til skjermen (for eksempel hvis du aktiverer musen eller tastaturet).

Du kan deaktivere automatisk dvalemodus i skjermmenyen. Trykk på én av de fire knappene på frontrammen for å aktivere knappene, og trykk deretter på Meny-knappen for å åpne skjermmenyen. I Skjermmenyen velger du **Strømkontroll** > **Automatisk dvalemodus** > **Av**.

# <span id="page-25-0"></span>**3 Støtte og feilsøking**

# **Løse vanlige problemer**

Følgende tabell viser mulige problemer, den mulige årsaken til hvert problem og de anbefalte løsningene.

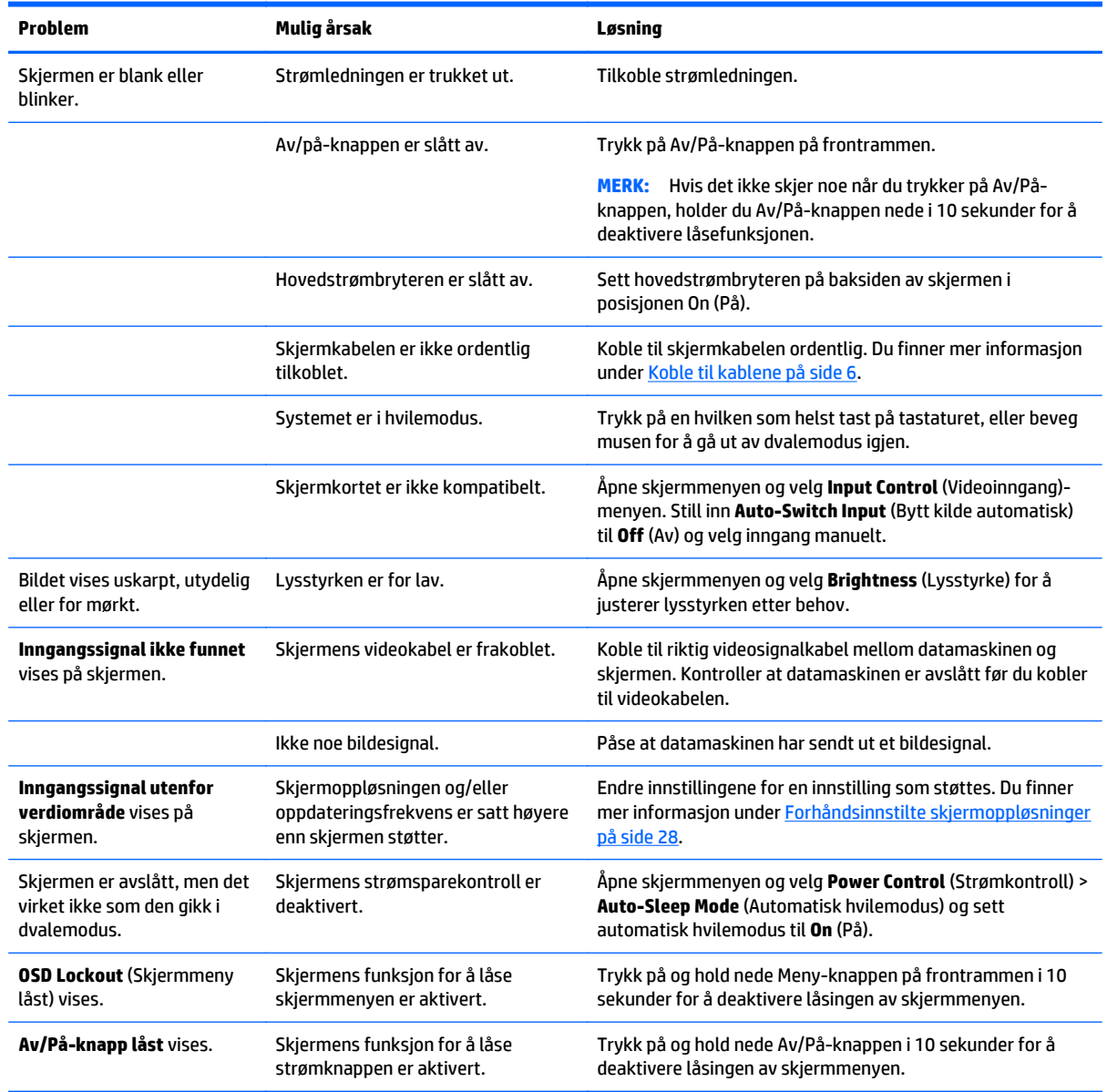

# <span id="page-26-0"></span>**Bruke funksjonen autojustering (analog inngang)**

Når du først setter opp skjermen, utfører en tilbakestilling av datamaskinen til fabrikkinnstillingene, eller endrer oppløsning på skjermen, starter funksjonen Autojustering automatisk og forsøker å optimalisere skjermen for deg.

Du kan også optimere skjermytelsen for VGA-inngangen (analog) når som helst ved å bruke knappen autojustering på skjermen og mønsterprogramvaren for autojustering på den medfølgende optiske platen (bare enkelte modeller).

Ikke bruk denne fremgangsmåten hvis skjermen bruker en annen inngang enn VGA. Hvis skjermen benytter VGA-inngangen (analog), kan denne fremgangsmåten løse følgende problemer med bildekvaliteten:

- Uskarpt fokus
- Dobbeltbilder, streker eller skyggeeffekter
- Svake vertikale streker
- Tynne, horisontalt rullende linier
- Bilde som ikke er sentrert

Slik bruker du den automatiske justeringsfunksjonen:

- **1.** La skjermen varme seg opp i 20 minutter før du foretar justeringen.
- **2.** Trykk på knappen auto-justering på skjermens frontramme.
	- Du kan også trykke på knappen Meny og deretter velge **Bildekontroll > Autojustering** i skjermmenyen.
	- Hvis resultatet ikke er tilfredsstillende, fortsetter du med prosedyren.
- **3.** Sett den optiske platen inn i den optiske stasjonen. Den optiske platens meny vises.
- **4.** Velg **Åpne autojusteringsverktøyet**. Testmønsteret for oppsett vises.
- **5.** Trykk på auto-knappen på skjermens frontramme for å lage et nytt stabilt, sentrert bilde.
- **6.** Trykk på ESC-tasten eller en annen tast på tastaturet for å gå ut av testmønsteret.

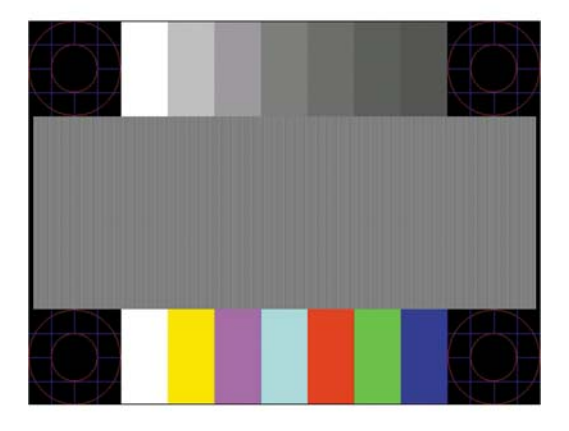

**MERK:** Du kan laste ned prøvemønsterverktøyet for automatisk justering fra<http://www.hp.com/support>.

# <span id="page-27-0"></span>**Optimalisering av bildeytelse (analog inngang)**

To kontroller i skjermmenyen kan justeres for å forbedre bildekvaliteten: Klokke og Fase (tilgjengelig i skjermmenyen).

**MERK:** Kontrollene Clock (Klokke) og Phase (Fase) kan bare justeres når du bruker en analog inngang (VGA). Disse kontrollene kan ikke justeres for digitale innganger.

Først må klokken stilles inn korrekt fordi faseinnstillingene er avhengige av hovedinnstillingen av klokken. Disse kontrollene må bare brukes når den automatiske justeringsfunksjonen ikke gir et tilfredsstillende bilde.

- **Clock** (Klokke) Øker/reduserer verdien for å minimere vertikale bånd eller striper som er synlige i bakgrunnen på skjermen.
- **Phase** (Fase) Øker/reduserer verdien for å minimere flimring eller dirring i bildet.

**MERK:** Når du bruker disse kontrollene, vil du oppnå best resultater ved å bruke funksjonen Autojustering i mønsterprogramvaren på den medfølgende optiske platen.

Hvis det oppstår forstyrrelser i skjermbildet mens du justerer verdiene for klokken og fasen, fortsetter du bare å justere verdiene helt til forstyrrelsen forsvinner. Hvis du vil gjenopprette fabrikkinnstillingene, velger du **Yes** (Ja) på **Factory Reset**-menyen i skjermmenyen.

Fjerne loddrette svarte felt (Clock (Klokke)):

- **1.** Trykk på knappen Meny på skjermens frontramme for å åpne skjermmenyen og velg deretter **Bildekontroll** > **Klokke og fase**.
- **2.** Bruk funksjonsknappene på skjermens frontramme som viser ikonene for opp- og nedpilene for å fjerne de vertikale linjene. Trykk sakte på knappene slik at du ikke går forbi det optimale justeringspunktet.

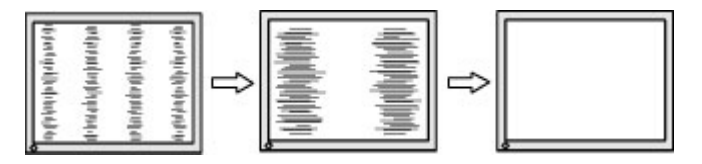

**3.** Hvis det oppstår dirring, flimring eller svarte felt på skjermen etter at du har justert klokken, går du videre til å justere fasen.

Fjerne dirring eller flimring (fase):

- **1.** Trykk på knappen Meny på skjermens frontramme for å åpne skjermmenyen og velg deretter **Bildekontroll** > **Klokke og fase**.
- **2.** Trykk på funksjonsknappene på skjermens frontramme som viser ikonene for opp- og nedpilene for å fjerne flimmer eller uskarphet. Det er ikke sikkert at flimmer eller uskarphet i bildet blir borte. Det avhenger av datamaskinen eller grafikkortet som er installert.

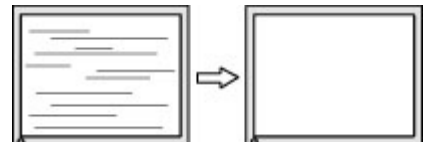

Korrigere bildeplasseringen på skjermen (vannrett eller loddrett stilling):

**1.** Trykk på knappen Meny på skjermens frontramme for å åpne skjermmenyen og velg deretter **Bildeposisjon**.

<span id="page-28-0"></span>**2.** Trykk på funksjonsknappene på skjermens frontramme som viser ikonene for opp- og nedpilene for å justere plasseringen av bildet i visningsområdet på skjermen. Med Horizontal Position [Vannrett posisjon] skyves bildet mot venstre eller høyre, og med Vertical Position [Loddrett posisjon] skyves bildet opp eller ned.

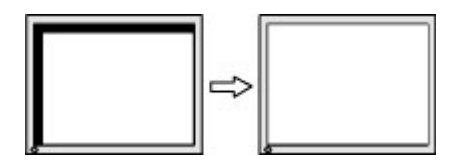

# **Knappelåsing**

Hold nede Av/På-knappen eller knappen Meny i 10 sekunder for å låse funksjonaliteten til den knappen. Du kan gjenopprette funksjonaliteten ved å holde knappen nede på nytt i 10 sekunder. Denne funksjonaliteten er bare tilgjengelig når skjermen er slått på, viser et aktivt signal og skjermmenyen ikke er aktiv.

## **Kundestøtte**

Gå til<http://www.hp.com/support>for mer informasjon om bruk av skjermen. Velg land eller region, velg **Feilsøking**, skriv så inn skjermmodellen i Søk-vinduet og trykk på **Gå**-knappen.

**MERK:** Skjermens brukerhåndbok, referansemateriale og drivere er tilgjengelig på [http://www.hp.com/](http://www.hp.com/support) [support](http://www.hp.com/support).

Hvis informasjonen i brukerhåndboken ikke tar opp spørsmålet ditt, kan du ta kontakt med kundestøtte. For servicestøtte i USA, gå til [http://www.hp.com/go/contactHP.](http://www.hp.com/go/contactHP) For servicestøtte ellers i verden, gå til [http://welcome.hp.com/country/us/en/wwcontact\\_us.html](http://welcome.hp.com/country/us/en/wwcontact_us.html).

Her kan du:

Chatte online med en HP-tekniker

**WERK:** Når chat ikke er tilgjengelig på et gitt språk, er den tilgjengelig på engelsk

- Finn telefonnumre til kundestøtte
- Finn et HP-verksted

### **Forberedelse for å ringe teknisk støtte**

Hvis du har et problem du ikke kan løse ved hjelp av feilsøkingstipsene i dette avsnittet, kan det bli nødvendig å ringe avdelingen for teknisk brukerstøtte. Ha følgende informasjon tilgjengelig når du ringer:

- Skjermens modellnummer
- Skjermens serienummer
- Innkjøpsdato på kvittering
- Hvilke forhold problemet oppstod under
- Mottatte feilmeldinger
- Maskinvarekonfigurasjon
- Navn på og versjon av maskinvaren og programvaren du bruker

# <span id="page-29-0"></span>**Finne serienummeret og produktnummeret**

Serienummeret og produktnummeret er plassert på en etikett på baksiden av skjermen. Du kan trenge disse numrene når du tar kontakt med HP angående skjermmodellen.

**MERK:** Du må kanskje dreie skjermen delvis rundt for å kunne lese etiketten.

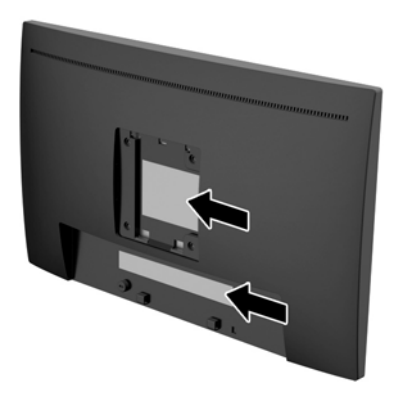

# <span id="page-30-0"></span>**4 Slik vedlikeholder du skjermen**

# **Retningslinjer for vedlikehold**

- Du må ikke åpne skjermkabinettet eller prøve å reparere dette produktet selv. Juster bare de kontrollene som er omtalt i brukerveiledningen. Hvis skjermen ikke fungerer ordentlig, eller hvis den har falt på gulvet eller er blitt skadet, tar du kontakt med en autorisert HP-forhandler, distributør eller serviceleverandør.
- Du må bare bruke en strømkilde og en tilkobling som passer denne skjermen, slik det er angitt på merket eller bakplaten på skjermen.
- Slå av skjermen når den ikke er i bruk. Du kan forlenge skjermens forventede levetid vesentlig ved å bruke en skjermbeskytter og slå av skjermen når den ikke er i bruk.

**MERK:** Skjermer med "innbrent bilde" dekkes ikke av HP-garantien.

- Spaltene og åpningene i kabinettet skal sørge for ventilasjon. Disse åpningene må ikke blokkeres eller tildekkes. Ikke stikk gjenstander av noe slag inn i spalter og åpninger i kabinettet.
- Plasser skjermen i et godt ventilert miljø, vekk fra sterkt lys, sterk varme eller høy fuktighet.
- Når du tar av skjermstativet, må du legge skjermen med forsiden ned på et mykt underlag for å unngå at den blir oppskrapet, bøyd eller ødelagt.

### **Rengjøre skjermen**

- **1.** Slå av skjermen og koble datamaskinen fra strømmen ved å trekke strømledningen ut av stikkontakten.
- **2.** Tørk av skjermen og kabinettet med en myk og ren antistatisk klut for å fjerne støv.
- **3.** Bruk en 50/50 blanding av vann og isopropanol til vanskelige rengjøringssituasjoner.

**FORSIKTIG:** Spray rengjøringsmiddelet på en klut, og tørk forsiktig av skjermen med den fuktige kluten. Spray aldri rengjøringsmidlet direkte på skjermflaten. Det kan renne inn bak skjermrammen og skade elektronikken.

**FORSIKTIG:** Bruk ikke rengjøringsmidler som inneholder petroleumbaserte midler som benzen eller tynner eller noen flyktige stoffer til rengjøring av skjermen eller kabinettet. Disse kjemiske stoffene kan skade skjermen.

# **Sende skjermen**

Ta vare på originalemballasjen. Du kan få bruk for den hvis du skal flytte eller sende skjermen.

# <span id="page-31-0"></span>**A Tekniske spesifikasjoner**

**MERK:** Produktspesifikasjonene som følger med i brukerhåndboken kan være endret mellom tidspunktet for produksjon og levering av produktet.

Gå til<http://www.hp.com/go/quickspecs/> og søk etter din spesifikke skjermmodell for å finne de nyeste modellspesifikke spesifikasjonene eller tilleggspesifikasjoner for dette produktet.

# **54,61 cm / 21,5 tommer modell**

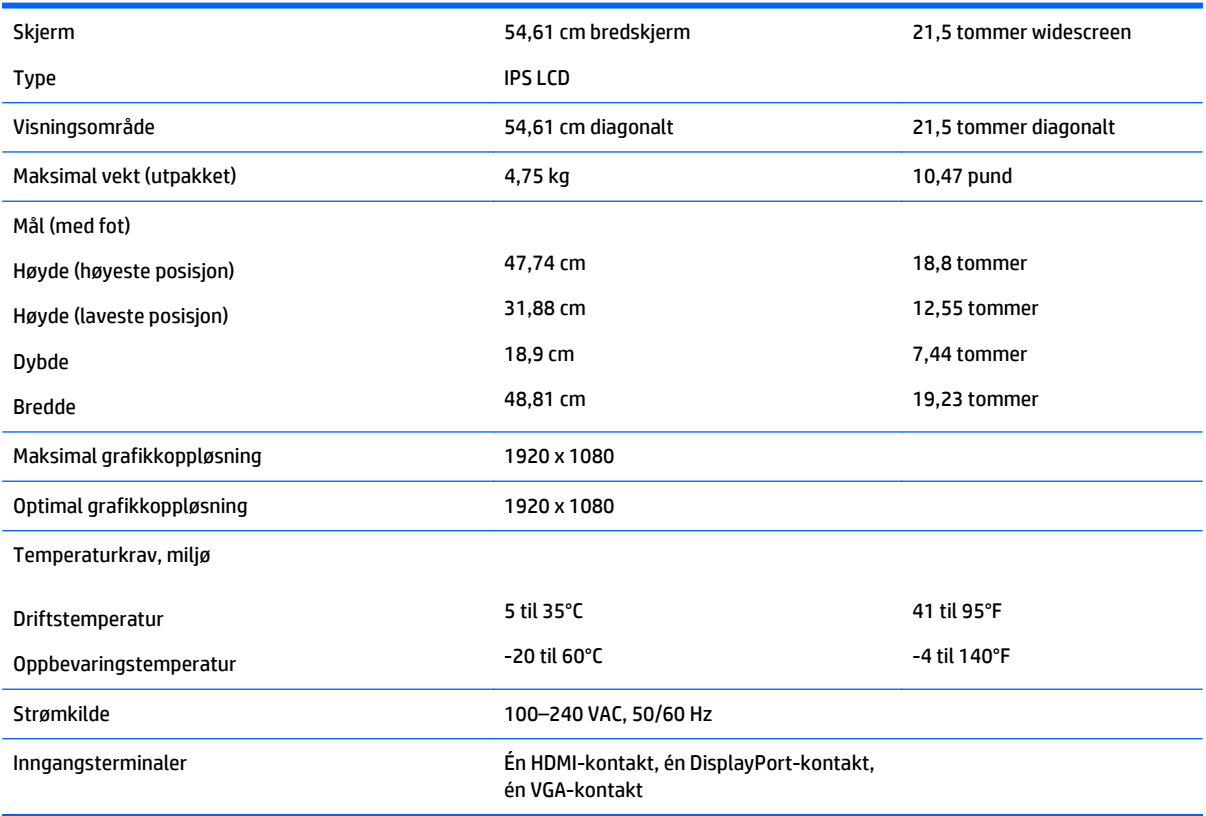

# <span id="page-32-0"></span>**58 cm / 23 tommer modell**

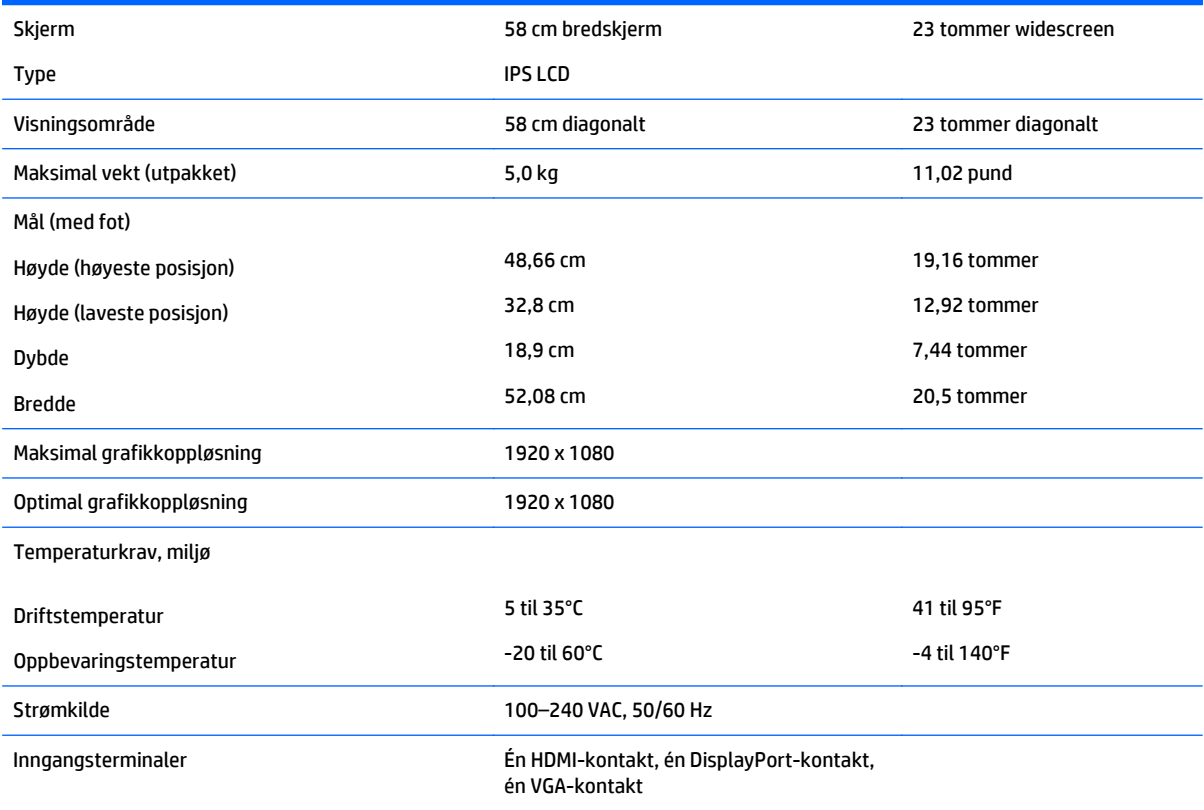

# <span id="page-33-0"></span>**Forhåndsinnstilte skjermoppløsninger**

Skjermoppløsningene nedenfor er de mest brukte modiene, og er innstilt fra fabrikken. Skjermen oppdager disse forhåndsinnstilte modusene automatisk, og de vil vises sentrert på skjermen med riktig størrelse.

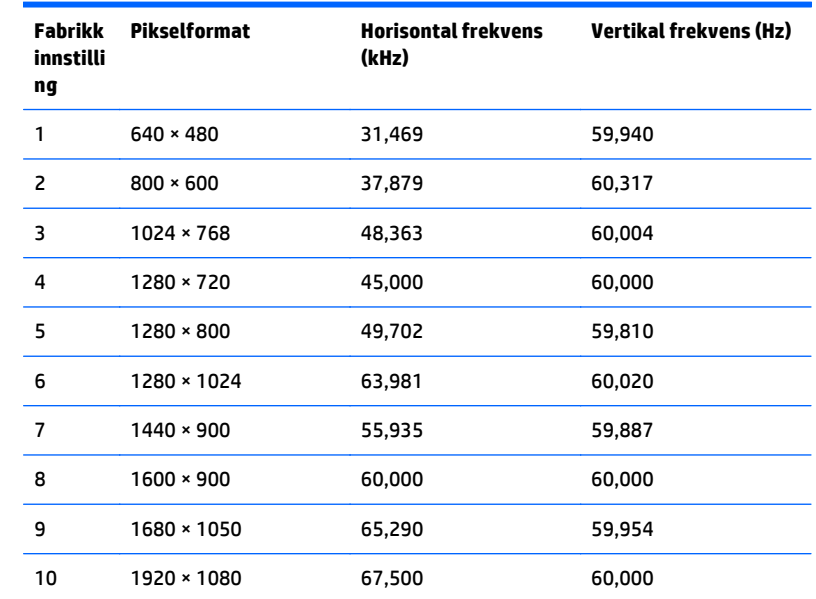

#### **Modeller på 54,61 cm/21,5 tommer og 58 cm/23 tommer**

## **Angi brukermodi**

Skjermkontrollersignalet kan iblant be om en modus som ikke er forhåndsinnstilt, hvis:

- Du ikke bruker et standard grafikkort.
- Du ikke bruker en forhåndsinnstilt modus.

Hvis dette skjer, kan det hende du må justere parametrene for skjermen ved hjelp av skjermmenyen. Du kan endre noen av eller alle disse modiene og lagre dem i minnet. Skjermen lagrer den nye innstillingen automatisk, for så å gjenkjenne den nye modusen akkurat som i forhåndsinnstilt modus. I tillegg til de forhåndsinnstilte modusene fra fabrikken, kan du angi og lagre 10 brukermoduser.

## <span id="page-34-0"></span>**Strømsparingsfunksjon**

Skjermene støtter en tilstand med redusert strømforbruk. Redusert strømforbruk velges hvis skjermen oppdager at det horisontale eller det vertikale synkroniseringssignalet mangler. Når skjermen oppdager fravær av disse signalene, blir den tømt, bakgrunnslyset blir slått av og strømlampen lyser gult. Når funksjonen med redusert strømforbruk er aktivert, bruker skjermen mindre enn 0,5 watt. Det trengs en kort oppvarmingsperiode før skjermen går tilbake til vanlig driftsmodus.

Se datamaskinens brukerhåndbok for anvisninger om innstilling av energisparefunksjoner (som også kalles strømsparefunksjoner).

**MERK:** Denne strømsparefunksjonen virker bare når skjermen er koblet til datamaskiner som har funksjon for strømsparing.

Strømsparingsfunksjonen kan også programmeres til å gå i hvilemodus på bestemte tidspunkter. Når strømsparingsfunksjonen setter skjermen i hvilemodus, blinker strømlampen gult.

# <span id="page-35-0"></span>**B Tilgjengelighet**

HP designer, produserer og markedsfører produkter og tjenester som kan brukes av alle, inkludert personer med funksjonshemninger, enten på en frittstående basis eller med tilpassede enheter.

## **Støttede assisterende teknologier**

HP-produkter støtter et bredt utvalg av operativsystemets assisterende teknologier, og kan konfigureres til å fungere sammen med flere assisterende teknologier. Bruk søkefunksjonen på kildeenheten som er koblet til skjermen for å finne mer informasjon om hjelpefunksjoner.

**MERK:** For mer informasjon om et bestemt assisterende produkt, ta kontakt med kundestøtten til de som lager dette produktet.

## **Kontakte kundestøtten**

Vi finjusterer hele tiden tilgjengelighet til våre produkter og tjenester, og ønsker gjerne tilbakemelding fra brukere. Hvis du har et problem med et produkt eller vil fortell oss om tilgjengelige assisterende funksjoner som har hjulpet deg, kan du kontakte oss på (888) 259-5707 fra mandag til fredag kl. 06:00 til 21.00 MST. Hvis du er døv eller har hørselsskader og bruke TRS/VRS/WebCapTel, kan du kontakte oss hvis du trenger teknisk støtte eller har spørsmål om tilgjengelighet ved å ringe (877) 656-7058 fra mandag til fredag kl. 06:00 til 21.00 MST.